## **DENTAL PROVIDER SEARCH**

- Go to www.humana.com
- Click the **"Search"** button under the section Find a Doctor or Pharmacy
- Select **"Dental"** from the drop‐down menu under Search Type and click **"Go"**
- Under the **"Just Looking"** tab, select "**DHMO"** or **"PPO"** and enter in 5 digit zip code
- Select "**Liberty Dental"** for DHMO or "**PPO/Traditional Preferred"** for PPO and Traditional Preferred plans from the drop‐down menu under Network
	- o **For a listing of providers within a specific area** ‐ Select **"All"** from the drop‐ down menu, and type in **"All Dental Specialties"** Then click **"Search"**
	- o **To search for a specific provider by name** ‐ Select **"Name"** from the drop‐ down menu, and type in the last name of the provider or the name of the dental office.Then click **"Search"**

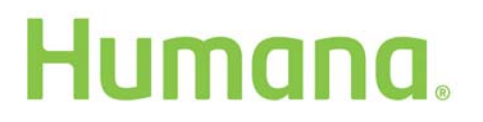